# A Guide to Adding and Updating Educators to the Learning Ally Educator Portal

Adding and updating educators from a file is the most efficient way to make sure that your school or district gets the most out of the Learning Ally Audiobook Solution.

The Roster Import process happens in 4 phases: *Validate, Analyze, Select,* and *Confirm*. The Roster Import Tool maintains your proposed new educators and updates to existing educators in a temporary database. The changes you propose in the file you import are not complete until you receive a confirmation email.

To begin, visit Manage Educators in the Learning Ally Educator Portal and select Add or Update Educators from File. Then, follow the instructions below to ensure a successful roster import process!

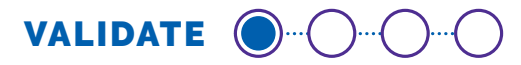

#### *Prepare Your File*

- **1.** Download the Learning Ally School Org ID list.
- **2.** Download the Learning Ally Educator Template.
- **3.** Manually add your educator information or cut and paste it from an export of your own SIS, LMS, or other source file. If you configure an export from your SIS to match the template be sure to match exactly to ensure a successful import. To match educators to schools you must use the Learning Ally School Org ID provided in the downloadable link.
- **4.** Ensure your file is uncorrupted and a valid file type. Acceptable file types include Comma Separated Values (.csv) or Excel (.xls or .xlsx)
- **5.** To ensure the validity of the data, please follow these instructions when adding or editing data:
	- **a. Do not** change the column headers.
	- **b. Do not** delete any of the columns. If you are not providing data for an optional column, leave the column blank.
	- **c.** Check your data for duplicates.
	- **d.** If you are adding educators, and the same educator works in multiple schools, the educator must be listed with each school on a separate row. All other information including job title and role must be the same in each row.
- **6.** To update existing educators:
	- **a.** Navigate to either "Manage Educators" to export the list of existing educators.
	- **b.** Passwords will not appear in the export, but can be updated. If no information is updated, they will remain the same.
	- **c.** As long as you have the Learning Ally Key in the export, you can edit any field (Except the Learning Ally Key). You can add new educators in the same file as updates.

**[LEARNINGALLY.ORG](https://learningally.org/) I 800-221-4792 CUSTOMERCARE@LEARNINGALLY.ORG**

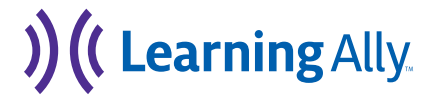

### *Provide the following educator data:*

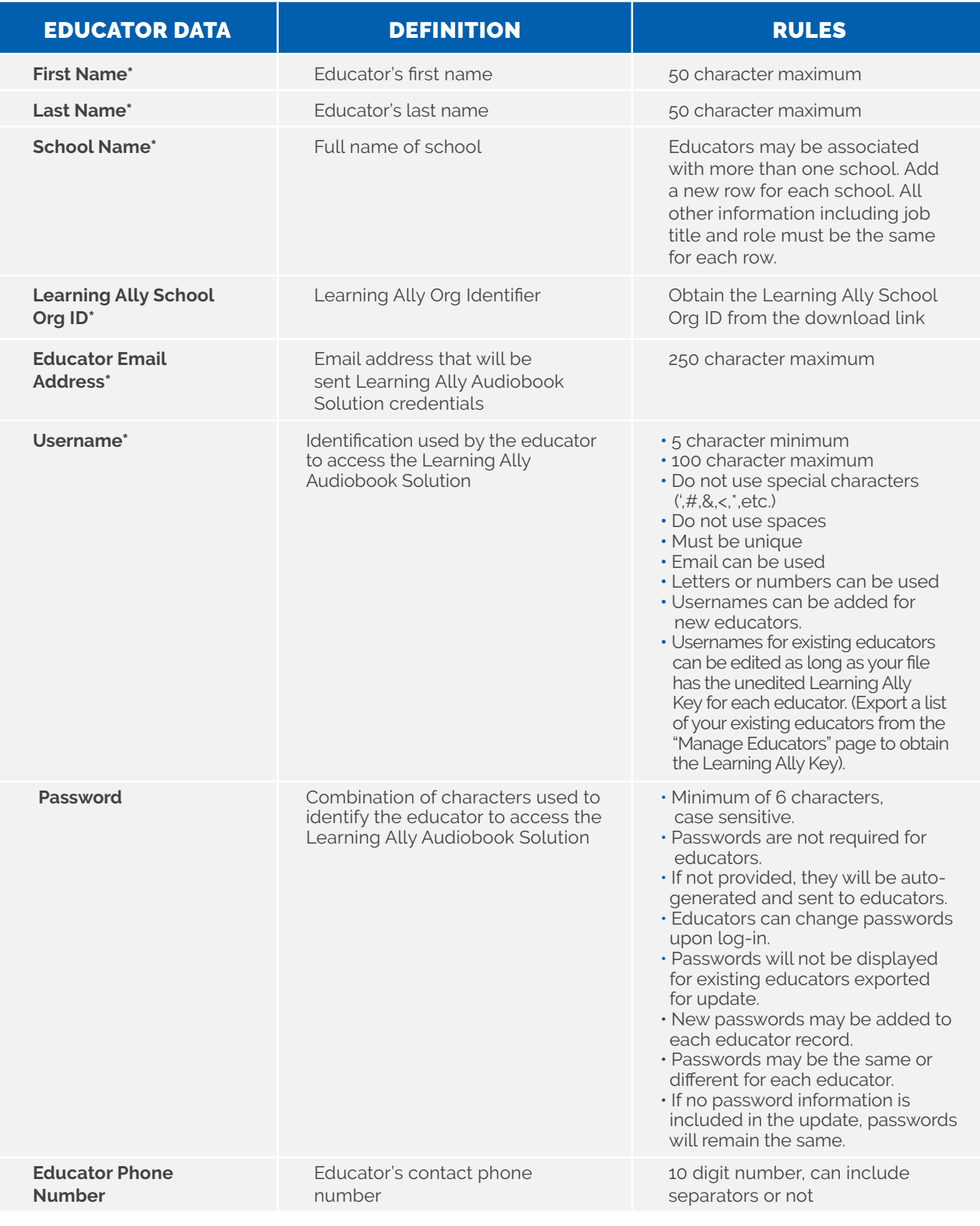

### **[LEARNINGALLY.ORG](https://learningally.org/) I 800-221-4792 CUSTOMERCARE@LEARNINGALLY.ORG**

# ) (<br />
Learning Ally

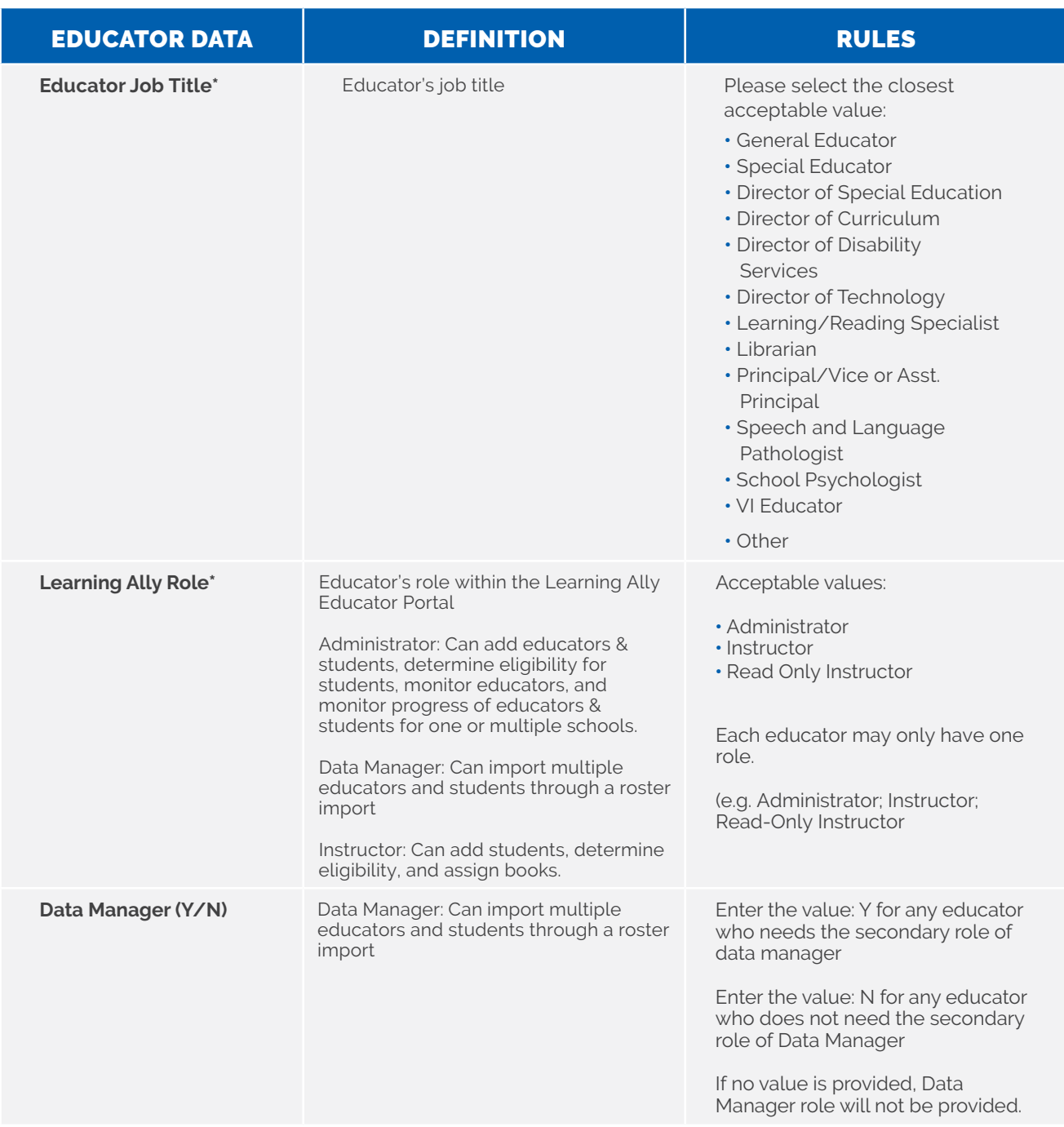

*\*Required Field*

### *Import Data to Validate File*

- **1.** Drag and drop or select your prepared file and select Import.
- **2.** In order to be validated, your file must be a readable csv.

**[LEARNINGALLY.ORG](https://learningally.org/) I 800-221-4792 CUSTOMERCARE@LEARNINGALLY.ORG**

# ) (<br />
Learning Ally

# ANALYZE **O** O O

- **1.** The Learning Ally Roster Import tool will check your file against the database to determine which records will be added as new educators and which will be updated.
- **2.** Educators may be associated with more than one school. You will receive a duplicate error if educator data such as role or job title is different when trying to associate the educator with more than one school.
- **3.** The analysis phase is checking for the following:

- **• Readable file (.csv, .xls or .xlsx)**
- **• Required Column Missing: First Name**
- **• Required Column Missing: Last Name**
- **• Required Column Missing: School Name**
- **• Required Column Missing: Learning Ally School Org ID**
- **• Required Column Missing: Username**
- **• Required Column Missing: Password**
- **• Required Column Missing: Learning Ally Role**
- **• Required Column Missing: Educator Job Title**
- **• Required Column Missing: Educator Phone Number**

### A. CHECKING THE FILE | B. CHECKING THE LEARNING ALLY DATABASE (LADB)

) ((Learning Ally

- **• Required Field Missing: First Name**
- **• Required Field Missing: School Name**
- **• Required Field Missing: Learning Ally School Org ID**
- **• Required Field Missing: Username**
- **• Required Field Missing: Learning Ally Role**
- **• Required Field Missing: Educator Job Title**
- **• Username(s) with Leading/Trailing Space**
- **• Invalid Learning Ally Role**
- **• Invalid Username**
- **• Invalid Email Address**
- **• Password(s) must be a minimum of 6 characters**
- **• Duplicate Entry**
- **• Duplicate Username within the file**
- **• Duplicate User in Your Account**
- **• Duplicate User in the Learning Ally System**
- **• Invalid Learning Ally School Org ID**
- **• School(s) not in Your Account**

**[LEARNINGALLY.ORG](https://learningally.org/) I 800-221-4792 CUSTOMERCARE@LEARNINGALLY.ORG**

## SELECT DATA **O** O O

- **1.** Once the file has been validated and checked for errors, review your data.
- **2.** Add/Update the educator records that do not have errors by selecting educators individually or through "Select All". Add specific groups of educators by filtering your data. If your data is filtered, "Select All" will select all the data within the parameters of the filter.

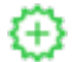

**New educator that will be added.**

**F** Existing educator that will be updated.

### CONFIRM DATA (O.G.C.)

- **1.** After selecting the educators, select "Confirm Selection".
- **2.** You will receive a confirmation email once the educators have been successfully added/updated.
- **3.** If your data has errors, they will be detailed so that you can correct them in your file and re-import.

**[LEARNINGALLY.ORG](https://learningally.org/) I 800-221-4792 CUSTOMERCARE@LEARNINGALLY.ORG**

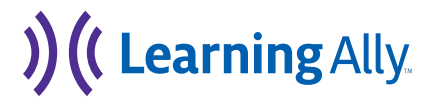